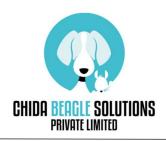

Thank you very much for having an interesting for our product.

## [Preparation]

 Please download the OCR tool installer provided by Google from the following URL. <u>https://github.com/UB-Mannheim/tesseract/wiki</u>

## Home

| Tesseract at UB Mannheim                                                                                                    | • Pages 6                                       |
|----------------------------------------------------------------------------------------------------|-------------------------------------------------|
| he Mannheim University Library (UB Mannheim) uses Tesseract to perform OCR (optical character recognition) of historical                                 | Find a Page                                     |
| Serman newspapers (Allgemeine Preußische Staatszeitung, Deutscher Reichsanzeiger). The latest results with OCR from more                                 | Home                                            |
| han 360,000 scans are available online.                                                                                                    | FAQ                                             |
| lormally we run Tesseract on Debian GNU Linux, but there was also the need for a Windows version. That's why we have built a                             | Fonts for Tesseract training                    |
| esseract installer for Windows.<br>VARNING: Tesseract should be either installed in the directory which is suggested during the installation or in a new | Install additional language and scrip<br>models |
| lirectory. The uninstaller removes the whole installation directory. If you installed Tesseract in an existing directory, that                           | Project ideas                                   |
| lirectory will be removed with all its subdirectories and files.                                                                                         | Windows build                                   |
| 'he latest installers can be downloaded here:                                                                                                    | ください。                                           |
| he latest installers can be downloaded here.                                                                                                    | Clone this wiki locally                         |
| tesseract-ocr-w32-setup-v5.0.0-alpha.20201127.exe (32 bit) and                                                                                           |                                                 |

② Start the downloaded installer and select Yes / Next until the characters to be installed are selected (screen below).

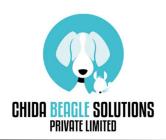

CHIDA BEAGLE SOLUTINS Pvt. Ltd.

Level-LG, Wing B, Art Guild House, Phoenix Marketcity, L.B.S Marg, Kurla (W), BKC Annexe, Mumbai,400 070

admin@chidabeaglesolutions.in

https://www.chidabeaglesolutions.in

We are providing data analysis, making business tools by python.

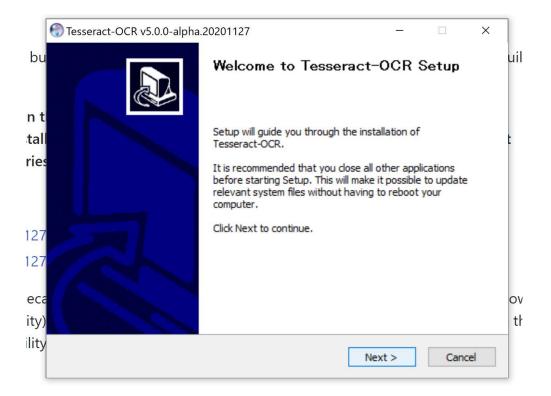

Next

| Press Pag  | e Down to see t  | the rest of the ag                   | preement.                                   |             |          |           |   |
|------------|------------------|--------------------------------------|---------------------------------------------|-------------|----------|-----------|---|
|            | Ара              | che License                          |                                             |             |          |           | ^ |
|            | Version          | 2.0, January 200<br>w.apache.org/lic |                                             |             |          |           |   |
| TERMS      |                  |                                      | PRODUCTION, AN                              | D DISTRIB   | UTION    |           |   |
|            | nitions.         |                                      |                                             |             |          |           |   |
|            |                  |                                      | nditions for use, re<br>s 1 through 9 of th |             |          |           | ~ |
| If you acc | cept the terms o | f the agreement,                     | , click I Agree to co                       | ontinue. Yo | u must a | ccept the |   |

## I Agree

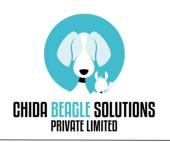

CHIDA BEAGLE SOLUTINS Pvt. Ltd. Level-LG, Wing B, Art Guild House, Phoenix Marketcity, L.B.S Marg, Kurla (W), BKC Annexe, Mumbai,400 070 <u>admin@chidabeaglesolutions.in</u> <u>https://www.chidabeaglesolutions.in</u>

We are providing data analysis, making business tools by python.

③ Check all the language you need.

|                                                               | Choose Components<br>Choose which features of Tess                                                   | eract-OCR you wa   | nt to instal | Ι.   |
|---------------------------------------------------------------|----------------------------------------------------------------------------------------------------|--------------------|--------------|------|
| Check the components you v<br>install. Click Next to continue | ant to install and uncheck the c                                                                     | omponents you do   | n't want to  | CI - |
| Select components to install:                                 | ScrollView Training Tools Shortcuts creation Language data Additional script dat Additional language |                    |              |      |
| Space required: 210.7 MB                                      | Description<br>Position your mouse over a<br>description.                                            | a component to see | e its        |      |
| Nullsoft Install System v3.06.1-                              | < Back                                                                                               | Next >             | Cano         | el   |

4 After that, you can click "Yes" or "Next".

Also, Note the folder name of the download destination.

| Tesseract-OCR v5                                            | .0.0-alpha.20201127                                                                |                   | -        |              | > |
|-------------------------------------------------------------|------------------------------------------------------------------------------------|-------------------|----------|--------------|---|
|                                                             | Choose Install Location                                                            |                   |          |              |   |
|                                                             | Choose the folder in which t                                                       | o install Tesser  | act-OC   | R.           |   |
|                                                             | sseract-OCR in the following folder. To<br>another folder. Click Next to continue. | install in a diff | erent fo | older, click |   |
|                                                             |                                                                                    |                   |          |              |   |
| Destination Folde                                           |                                                                                    |                   | Prov     |              | 1 |
|                                                             | er<br>es¥Tesseract-OCR                                                             |                   | Bro      | wse          | ] |
| C:¥Program Fil                                              | es¥Tesseract-OCR                                                                   |                   | Bro      | wse          | ] |
|                                                             | es¥Tesseract-OCR                                                                   |                   | Bro      | wse          | ] |
| C:¥Program Fil<br>Space required: 84<br>Space available: 18 | es¥Tesseract-OCR<br>12.5 MB<br>301.8 GB                                            |                   | Brow     | wse          | ] |
| C:¥Program Fil                                              | es¥Tesseract-OCR<br>12.5 MB<br>301.8 GB                                            | k Next            |          | wse          |   |

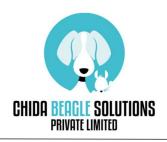

- (5) In the environment variable settings, add the Path you got in (4).
- 6 Please restart your Computer
- 1 Please download the transcript tool from our website.
- (8) After extracting the file, double-click the exe file in the folder.
- (9) Press the detailed information and then press "Run".

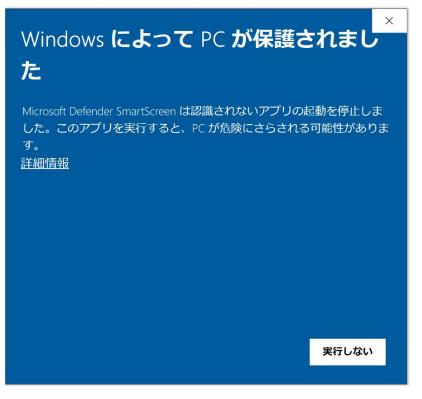

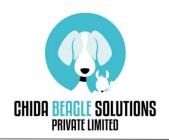

CHIDA BEAGLE SOLUTINS Pvt. Ltd.

Level-LG, Wing B, Art Guild House, Phoenix Marketcity, L.B.S Marg, Kurla (W), BKC Annexe, Mumbai,400 070 <u>admin@chidabeaglesolutions.in</u> <u>https://www.chidabeaglesolutions.in</u>

We are providing data analysis, making business tools by python.

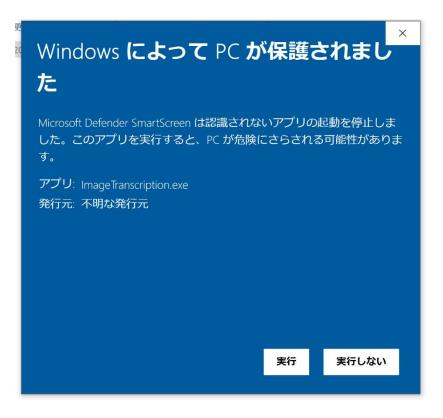

(1) After a black screen like the command prompt appears, when the screen below starts up, you are ready to use.

| オルタ内の画像の又 | Fお越し/Transc | ription of images in a folder |   | - | × |
|-----------|-------------|-------------------------------|---|---|---|
|           | ļ           | 言語を選択 / Choose Language       | 1 |   |   |
|           |             |                               |   |   |   |
|           | 1           | ファイルパスを入力/Entry File path     | Ļ |   |   |
|           |             | 出力ボタン/Run                     |   |   |   |
|           |             | 出力結果/Result                   |   |   |   |
|           |             |                               |   |   |   |
|           |             |                               |   |   |   |
|           |             |                               |   |   |   |
|           |             |                               |   |   |   |
|           |             |                               |   |   |   |
|           |             |                               |   |   |   |
|           |             |                               |   |   |   |
|           |             |                               |   |   |   |
|           |             |                               |   |   |   |
|           |             |                               |   |   |   |
|           |             |                               |   |   |   |
|           |             |                               |   |   |   |
|           |             |                               |   |   |   |
|           |             |                               |   |   |   |
|           |             |                               |   |   |   |

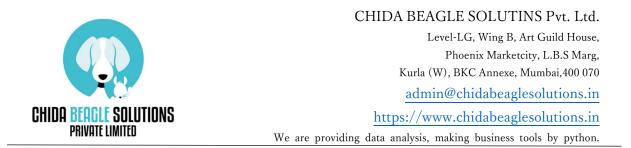

(1) Enter the language you want to read and the file path of the file containing the image you want to read, and press the "Output button".

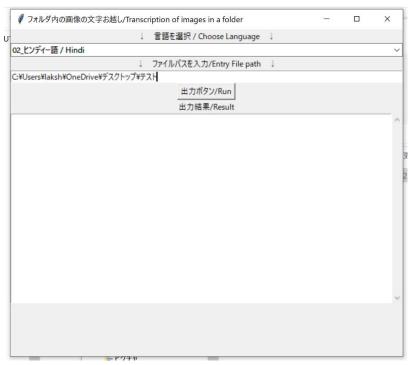

12 It is output.

(3) When using from the next time, follow the procedure of (0).

[important point]

-Specify the file path containing the image, not the file path of the image.

-Please note that if there is an image that does not need to be read in the specified file path, it will also be read.

• Please contact us freely if you have any question.